# Przewodnik składania wniosków w systemie Fundusz Małych Projektów

<http://fmp.cz-pl.eu/>

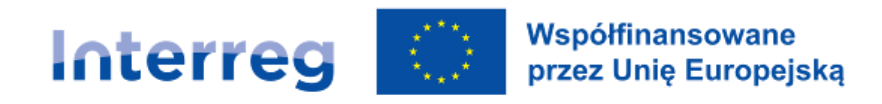

**Czechy - Polska** 

### Rejestracja użytkownika

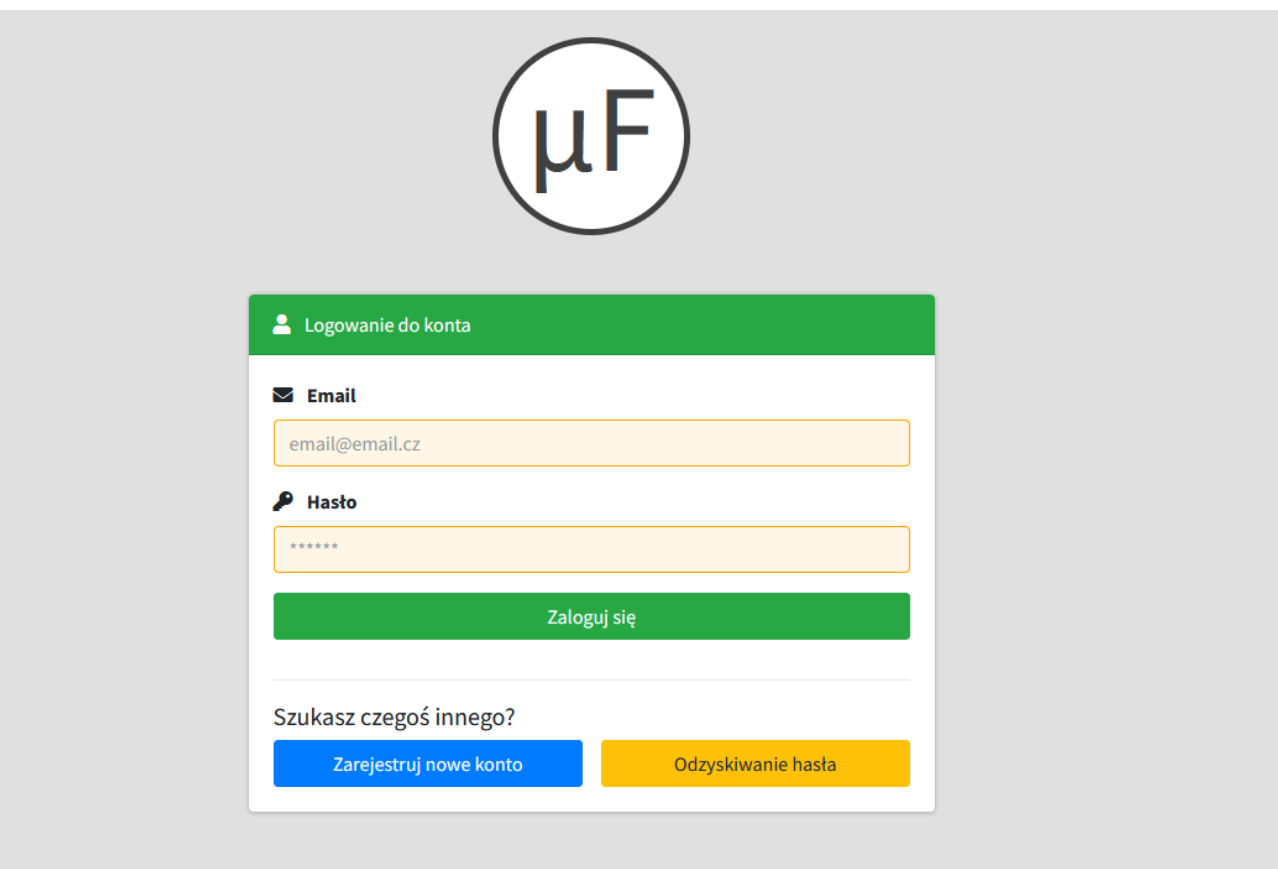

## Rejestracja nowego użytkownika

Aby zarejestrować nowe konto, potrzebny jest adres e-mail i nadanie hasła. Należy postępować zgodnie z instrukcjami wyświetlanymi na ekranie.

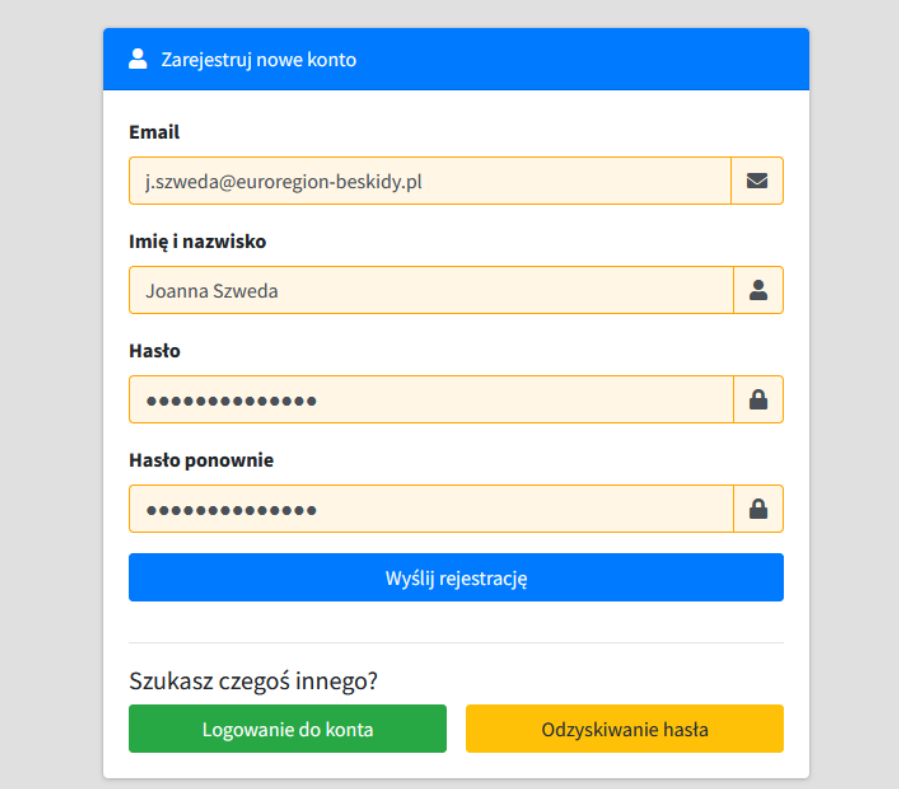

Po rejestracji i pomyślnym zalogowaniu użytkownika pojawi się strona początkowa, na której pojawi się przegląd wniosków i projektów. W przypadku nowego użytkownika lista będzie pusta.

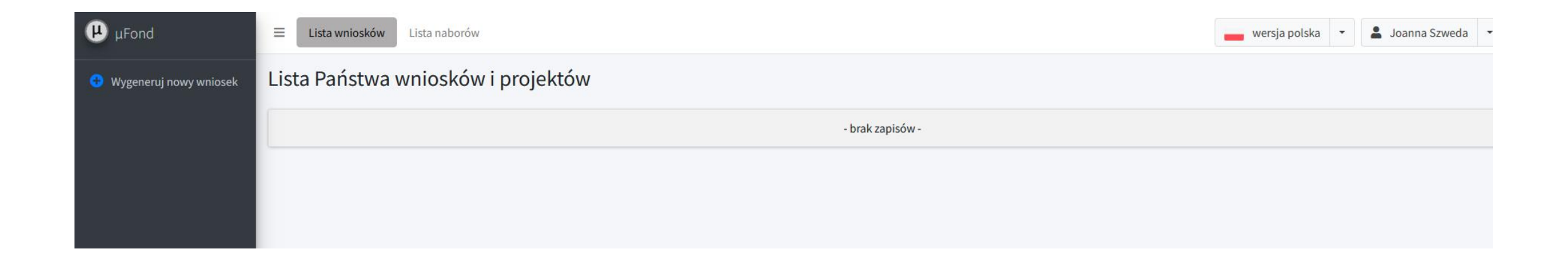

Aby utworzyć nowy wniosek, należy kliknąć przycisk *Wygeneruj nowy wniosek*, co spowoduje wyświetlenie przeglądu funduszy i naborów dla wszystkich euroregionów zarządzających funduszami małych projektów

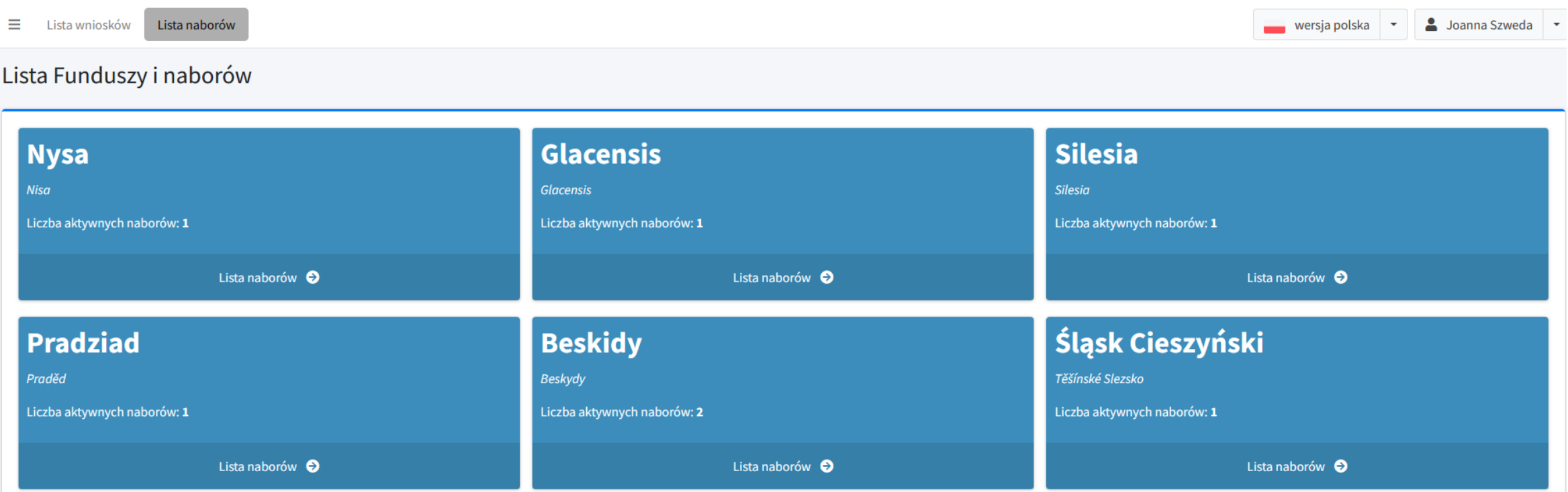

Należy wybrać euroregion i nacisnąć przycisk Przegląd wniosków dla wybranego euroregionu.

#### <sup>8</sup> Fundusz Małych Projektów Euroregionu Beskidy

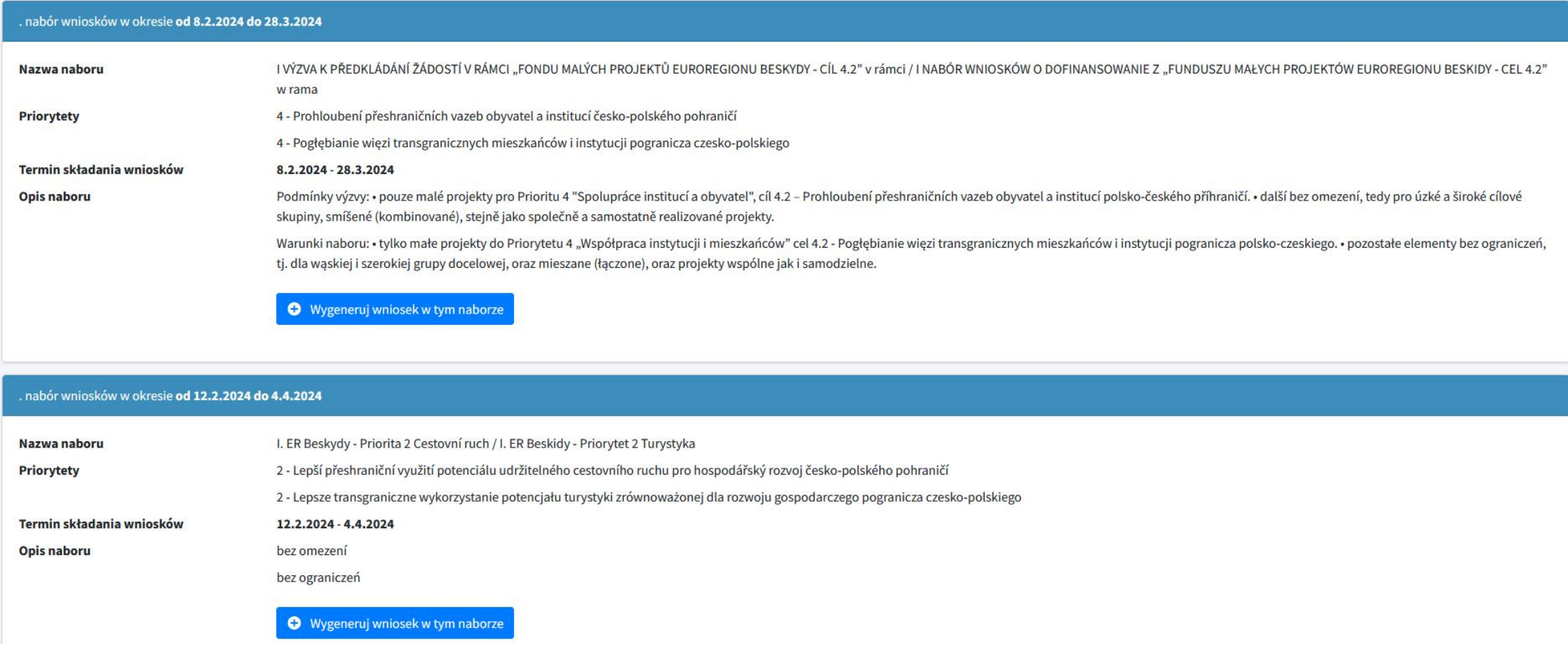

Teraz wniosek jest już utworzony i stopniowo można uzupełniać zawartość aplikacji zgodnie z menu pojawiającym się po lewej stronie ekranu.

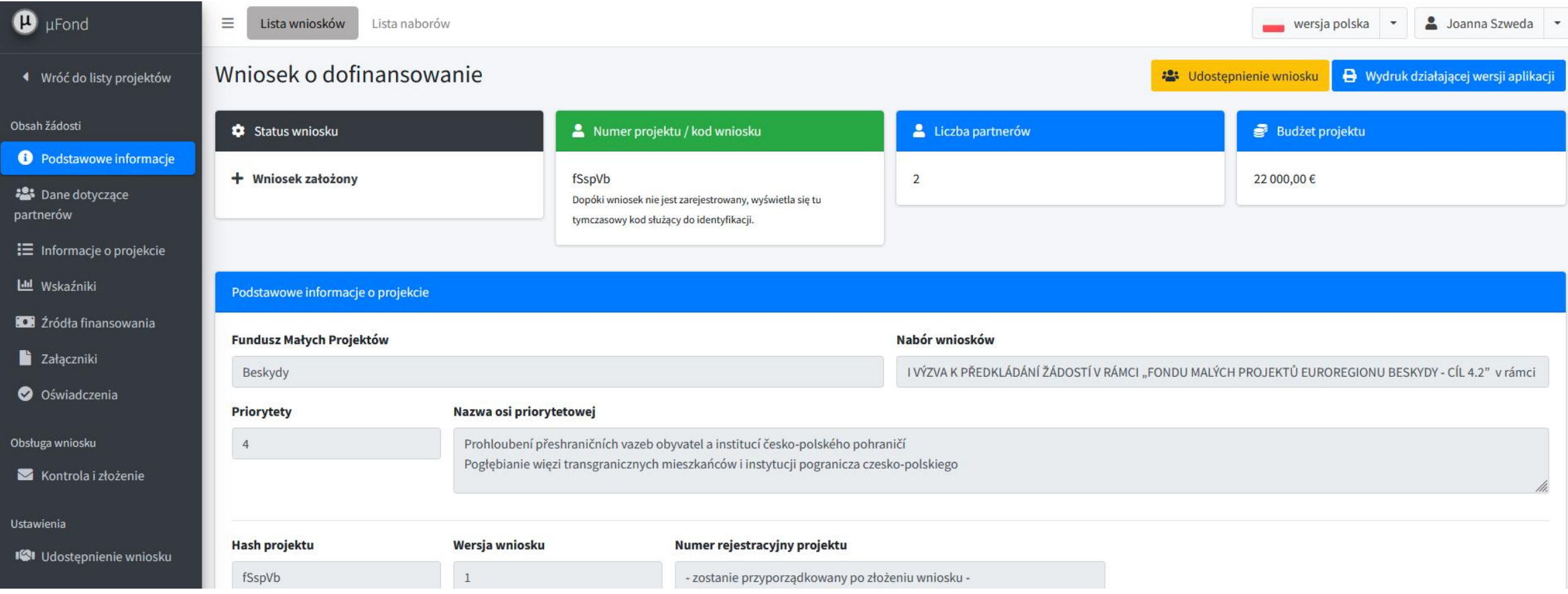

#### Pola obowiązkowe, które należy wypełnić, są pokazane w pomarańczowej ramce.

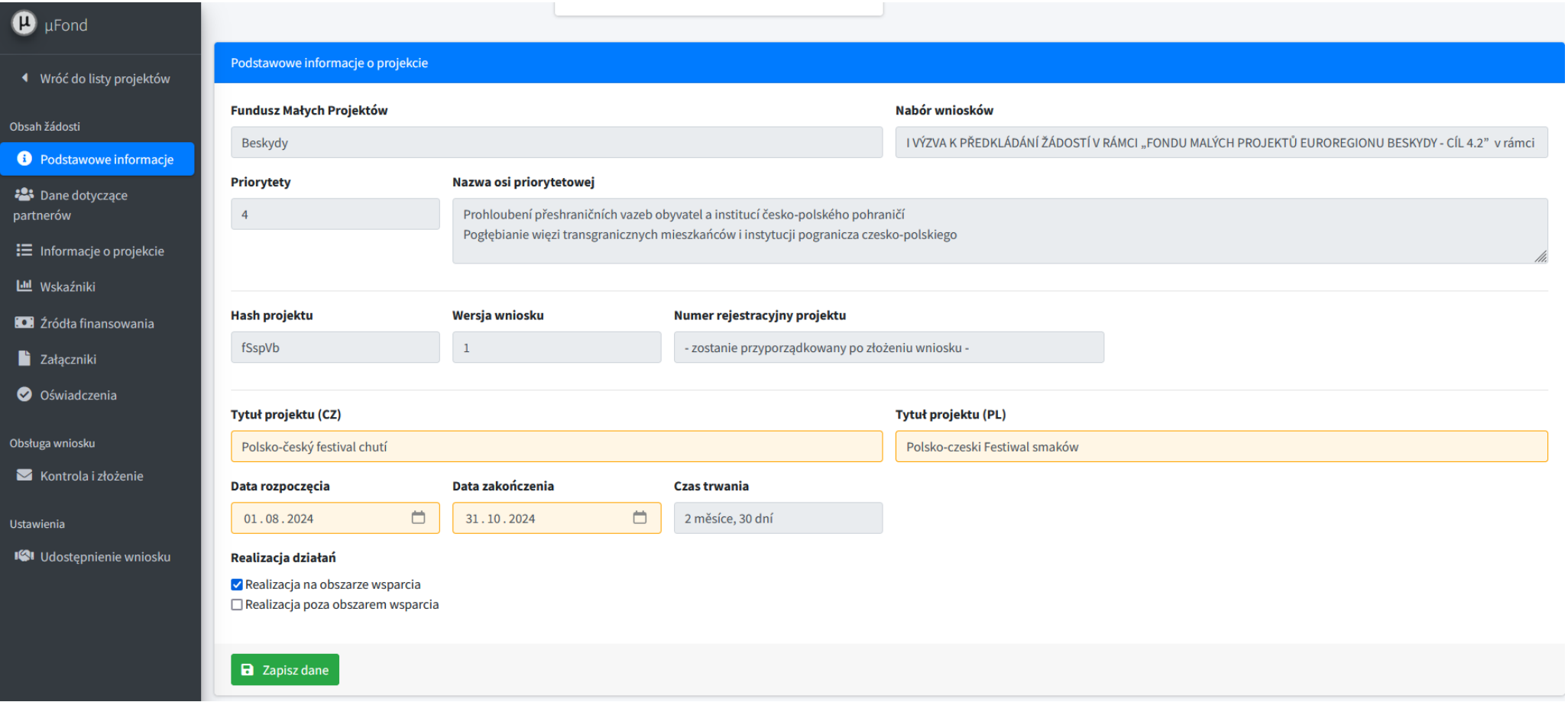

#### **Źródła finansowania**

Zgodnie z wypełnionym szczegółowym załącznikiem budżetowym, na tym ekranie można ustawić przegląd finansowania projektu. Edycja odbywa się za pomocą przycisku "Edytuj finanse".

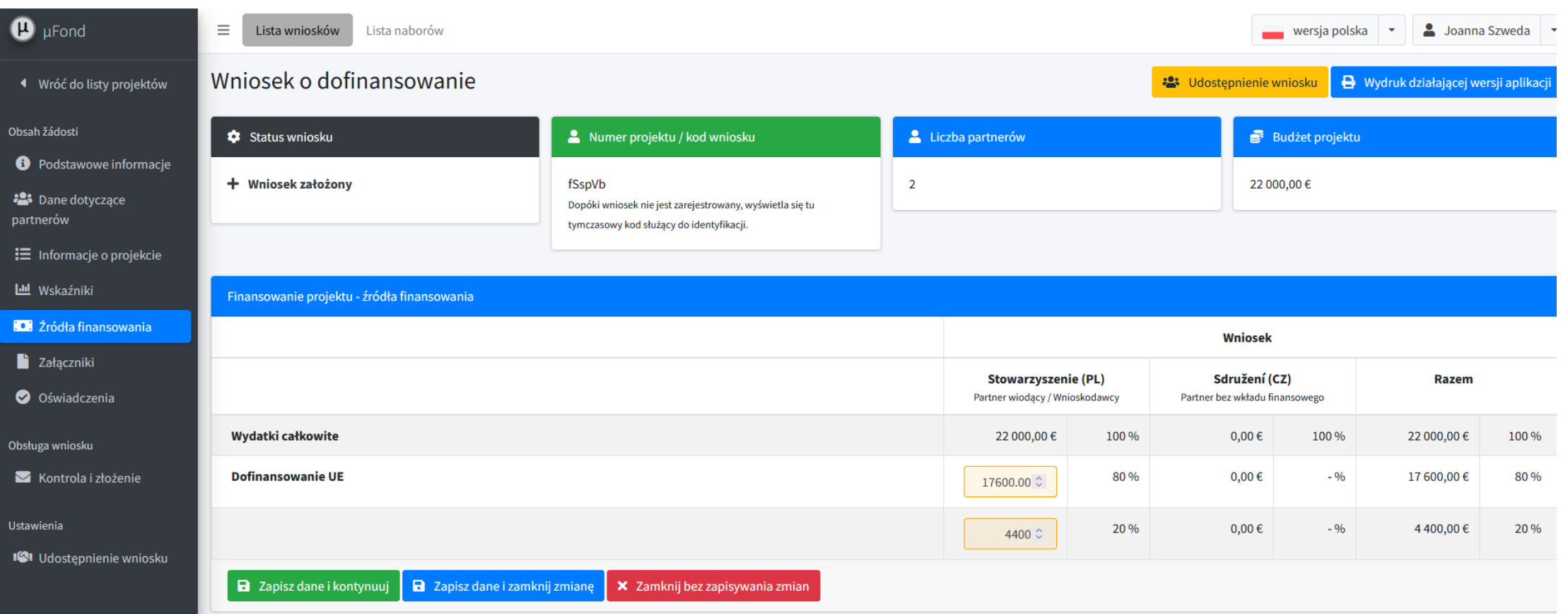

#### **ZAŁĄCZNIKI**

W module załączników za pomocą przycisku "+ Dodaj załącznik" dodawany jest nowy załącznik. W załączniku po naciśnięciu przycisku "Edytuj" istnieje możliwość opisania załączonego dokumentu, a sam dokument zostaje wstawiony przyciskiem "Wybierz plik"

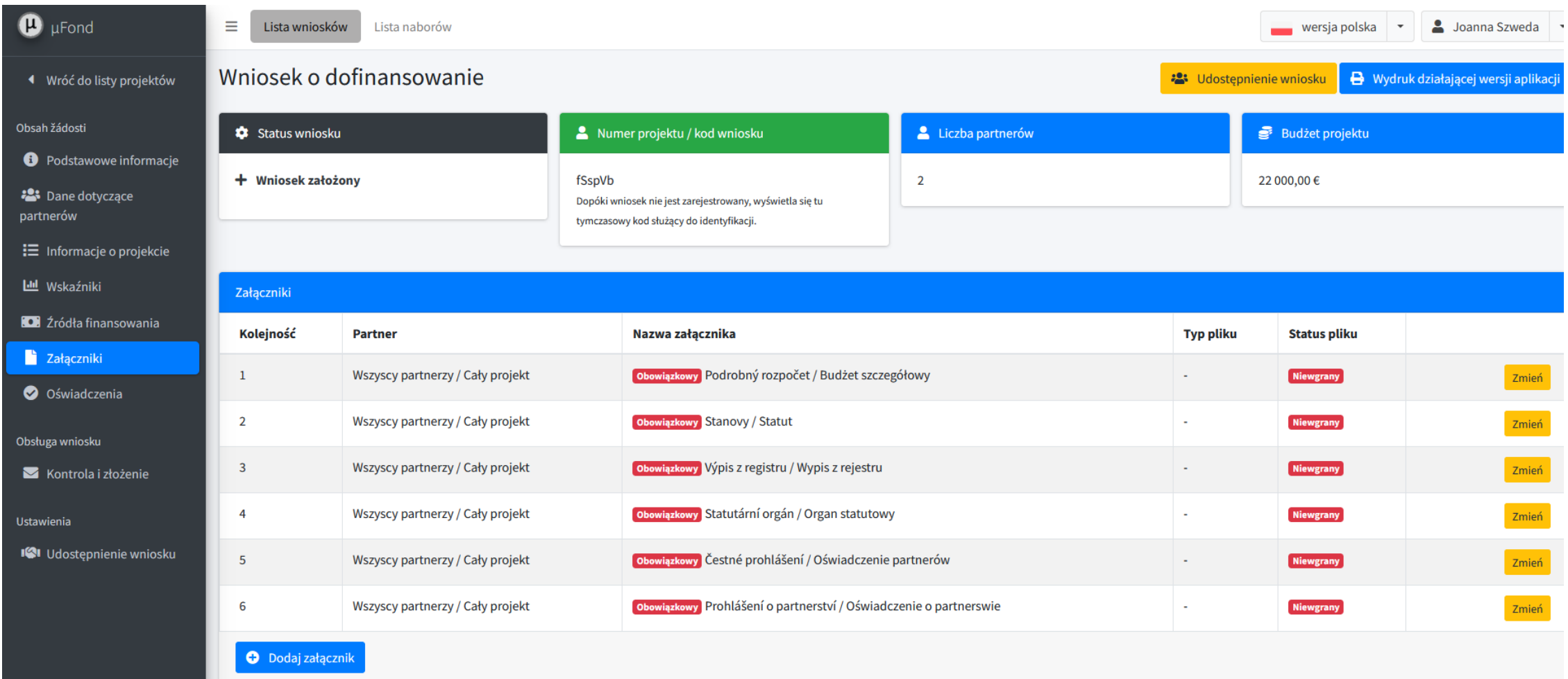

#### **ZAŁĄCZNIKI**

W module załączników niektóre załączniki są wstępnie ustawione jako obowiązkowe, jeśli w dalszym ciągu nie musisz ich dokumentować zgodnie z zasadami zawartymi w Wytycznych dla wnioskodawców, załącznik można ustawić jako nieistotny po kliknięciu przycisku "Edytuj".

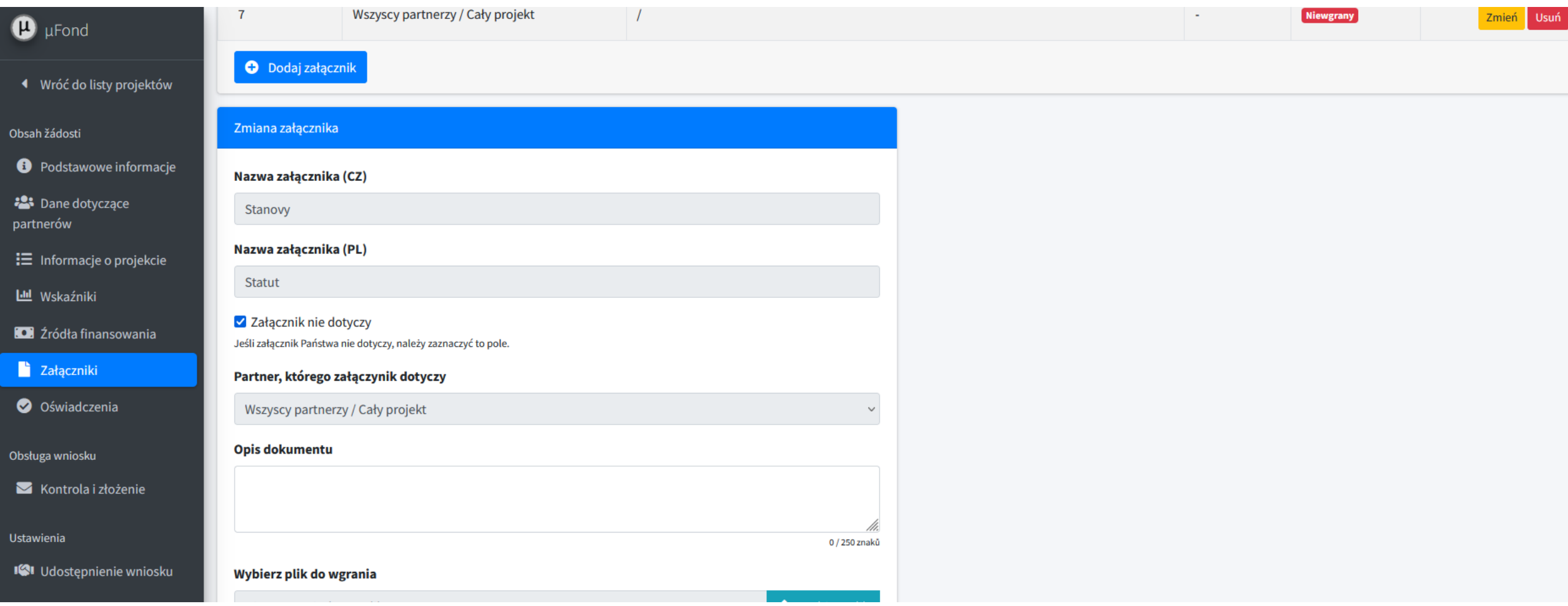

#### **Oświadczenia**

Należy potwierdzić, że wnioskodawca zgadza się z treścią oświadczeń

- przycisk "Potwierdzam, że zgadzam się z powyższym".

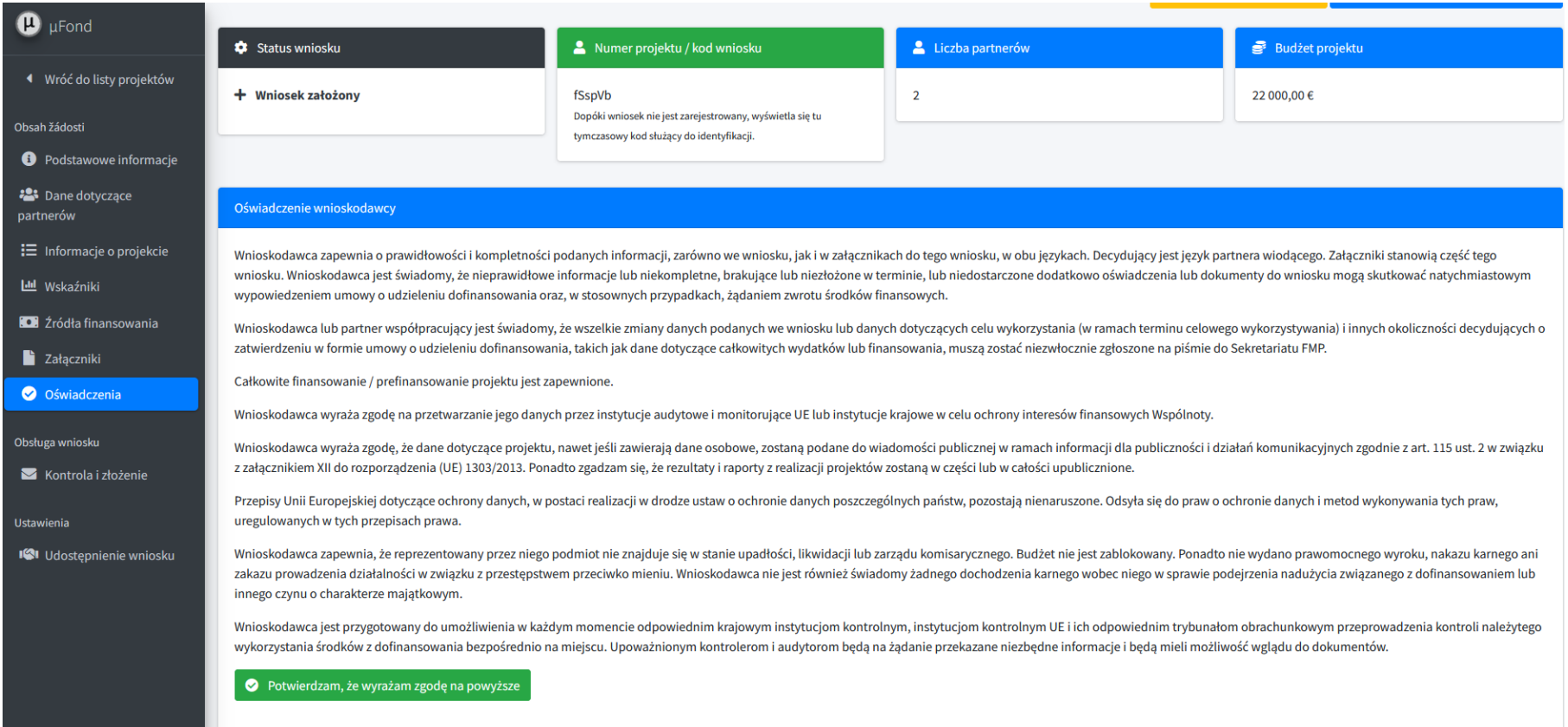

#### **Kontrola i złożenie**

Należy nacisnąć przycisk *Sprawdź i wyślij*, aby wyświetlić listę błędów, które zawiera wniosek i które należy usunąć przed przesłaniem.

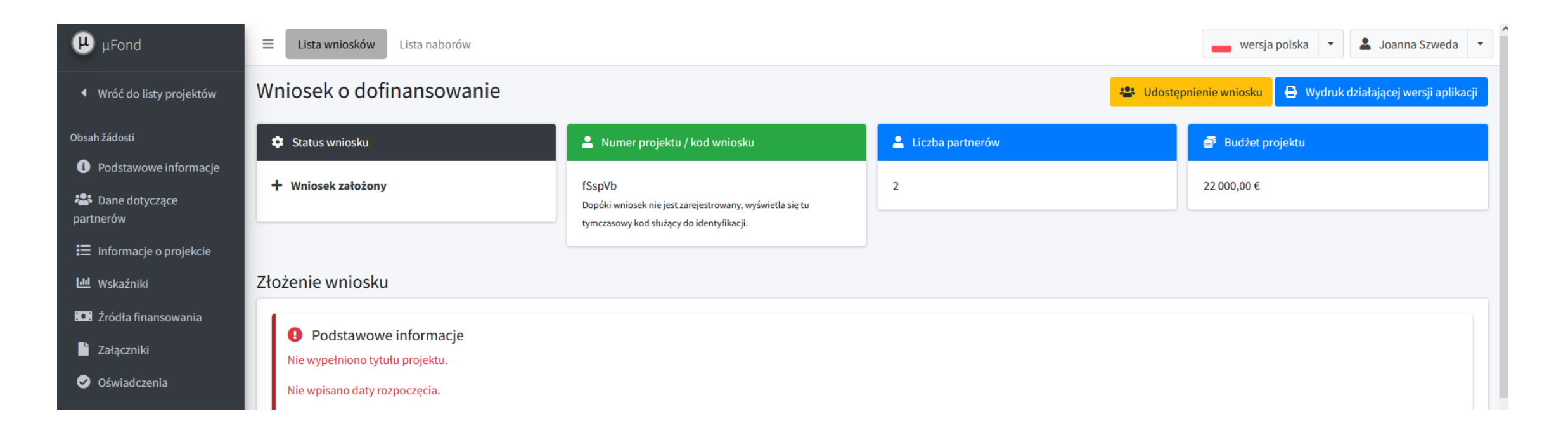

#### **Kontrola i złożenie**

Jeśli zostaną usunięte wszystkie błędy, pojawi się powiadomienie, że wniosek jest prawidłowy i można kontynuować jego przesyłanie.

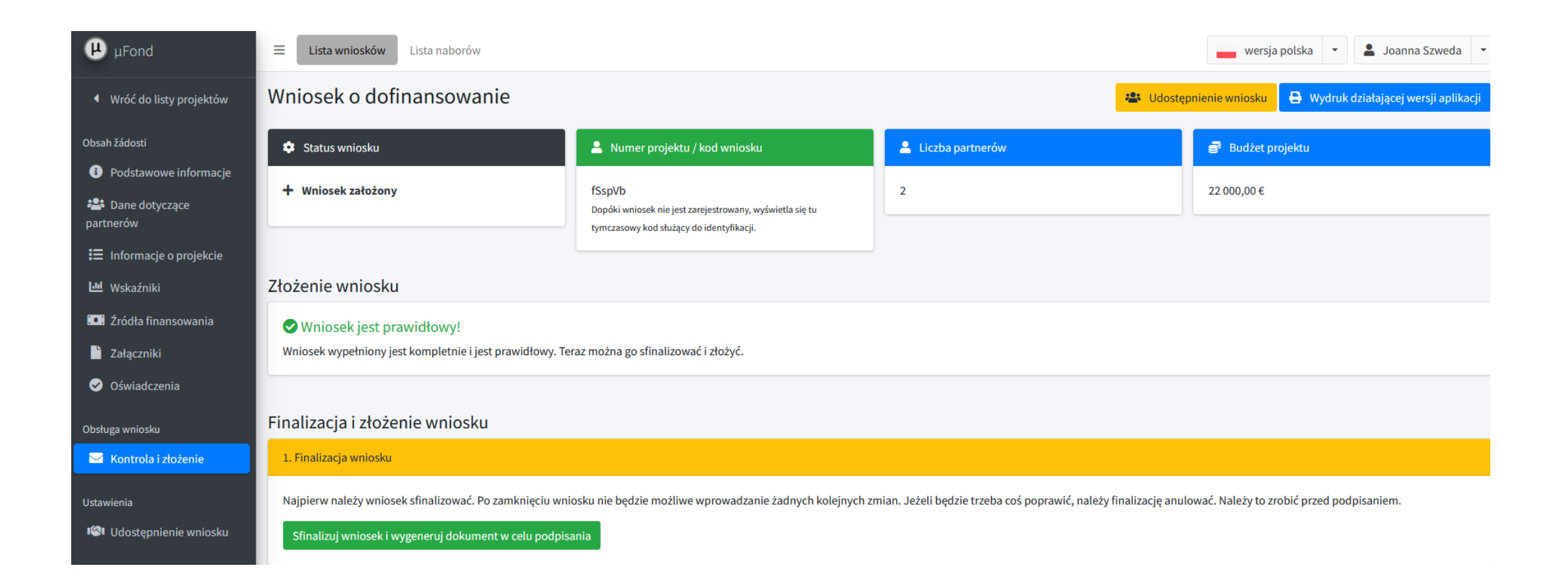

2. Pobranie wersji PDF aplikacji i podpisanie jej - przycisk "Pobierz wersję drukowaną aplikacji" spowoduje pobranie pliku PDF

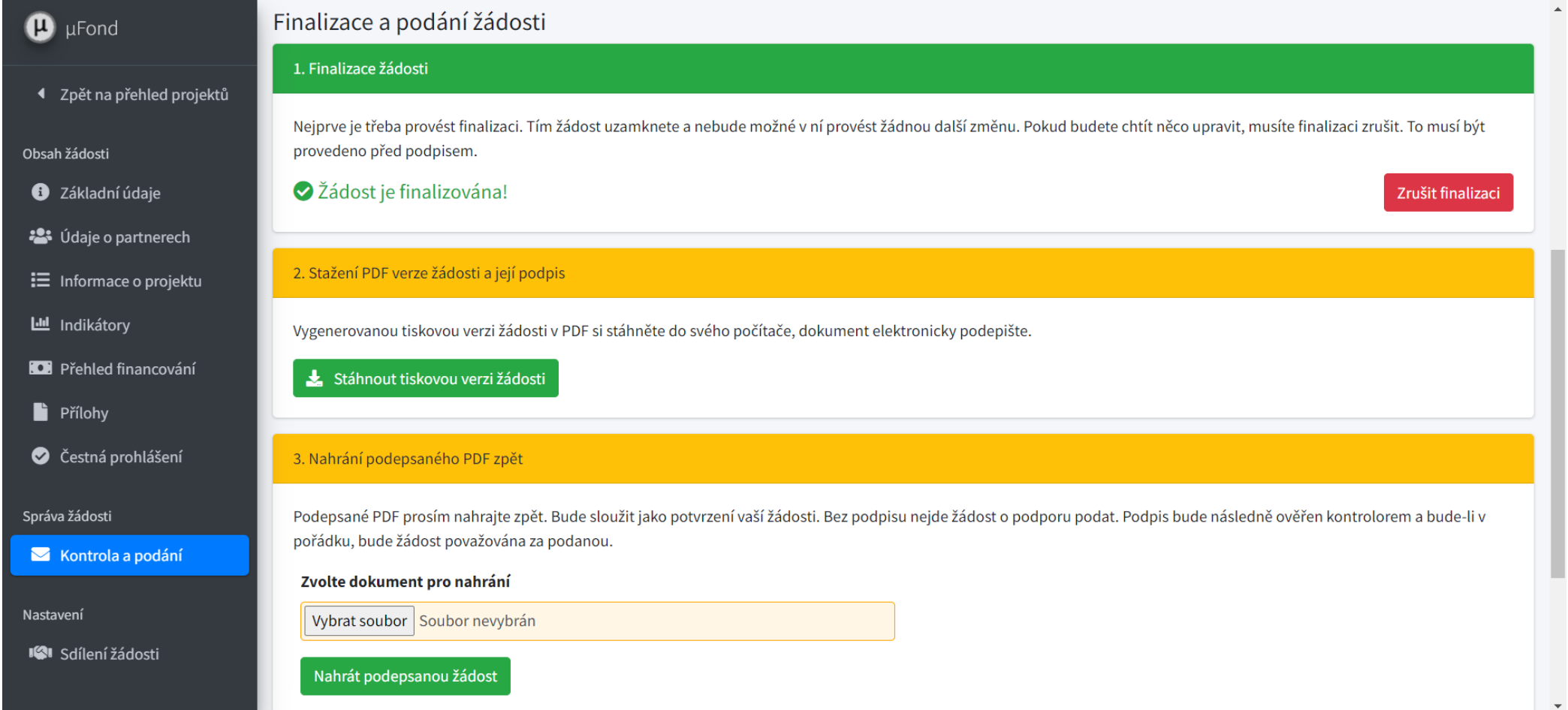

Pobranie wersji PDF aplikacji i podpisanie jej - przycisk "Pobierz wersję drukowaną aplikacji" spowoduje pobranie pliku PDF

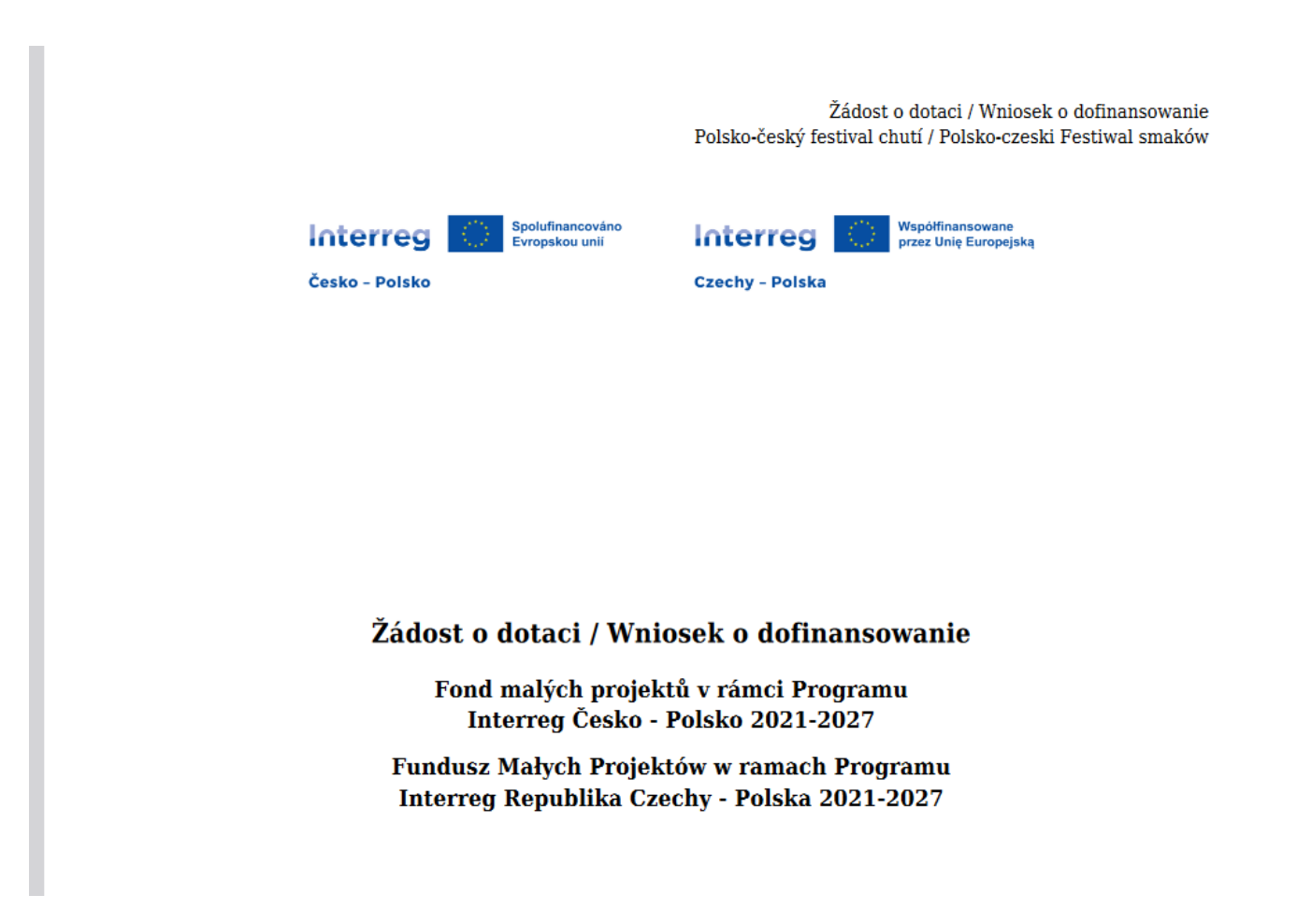

- 2. Pobranie wersji PDF wniosku i podpisanie go
- wydrukowaną wersję wniosku należy podpisać elektronicznym podpisem

przedstawiciela ustawowego wnioskodawcy/partnera zarządzającego znajdującym się na ostatniej stronie wniosku.

![](_page_16_Picture_3.jpeg)

3. Prześlij ponownie podpisany plik PDF –

Należy wgrać plik wersji drukowanej wniosku z podpisem elektronicznym i za pomocą przycisku "Prześlij podpisany wniosek" wstawić go do wniosku projektowego.

System sprawdza, czy plik faktycznie posiada podpis elektroniczny.

![](_page_17_Picture_16.jpeg)

### Dziękujemy za uwagę

![](_page_18_Picture_1.jpeg)

**Czechy - Polska**